## **2FA:** Nastavenie/ zmena dvoj-faktorovej autentifikácie

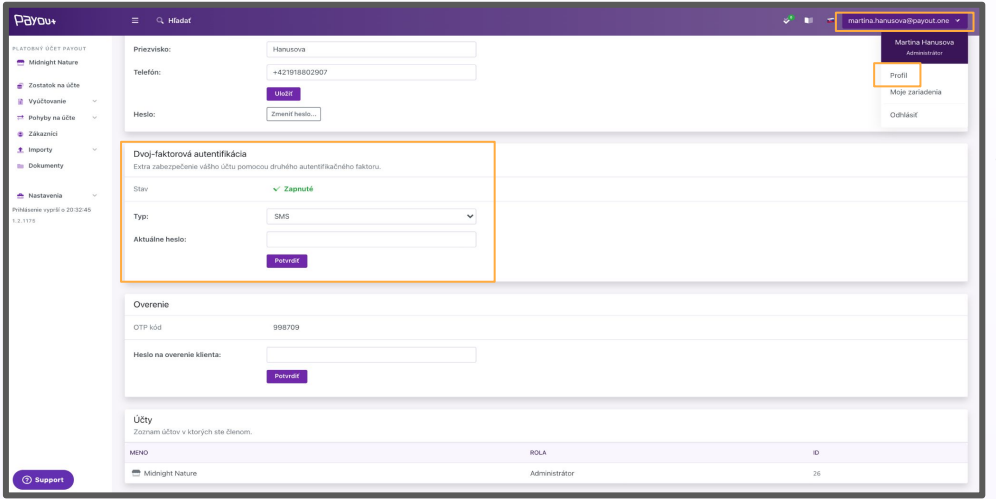

Po prihlásení do aplikácie Payout, kliknite v pravom hornom rohu na **Vašu e-mailovú adresu - Profil.**

V sekcii dvoj-faktorová autentifikácia kliknite na **Typ (SMS, autentifikátor)** a zadajte Vaše aktuálne heslo pre prihlásenie do Payout účtu.

*Upozornenie*: Odporúčame využívať ako druhý faktor overenia **Autentifikátor**.

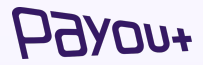

## **2FA:** Nastavenie/ zmena dvoj-faktorovej autentifikácie cez autentifikátor

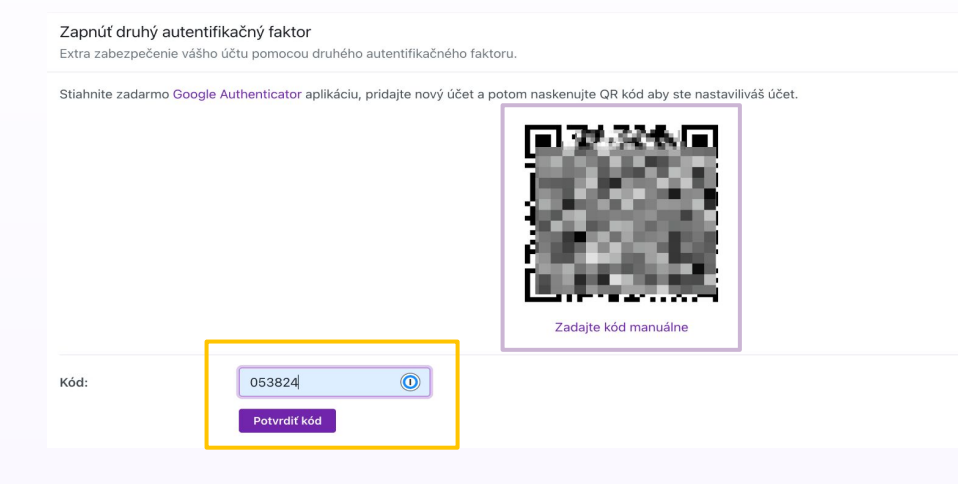

Zobrazí sa Vám QR kód pre naskenovanie v autentifikačnej aplikácii. Odporúčame použiť **Google authenticator app.**

Po naskenovaní QR kódu je potrebné zadať **6 miestny kód z vybraného autentifikačného prvku a potvrdiť**.

Pri každom ďalšom prihlásení alebo potvrdzovaní platieb už budete zadávať kód, z Vami preferovaného autentifikátora.

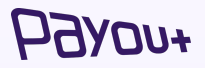